#### **Sekretariat**

Barbara Feer Dorfstrasse 9 6289 Hämikon 031 306 62 75 sekretariat@tkamo.ch www.tkamo.ch

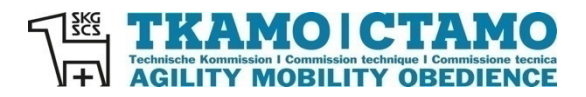

# **Système CTAMO Manuel utilisateur**

Actualisé par le secrétariat de la CTAMO Barbara Feer 03.04.2025

# Table des matières

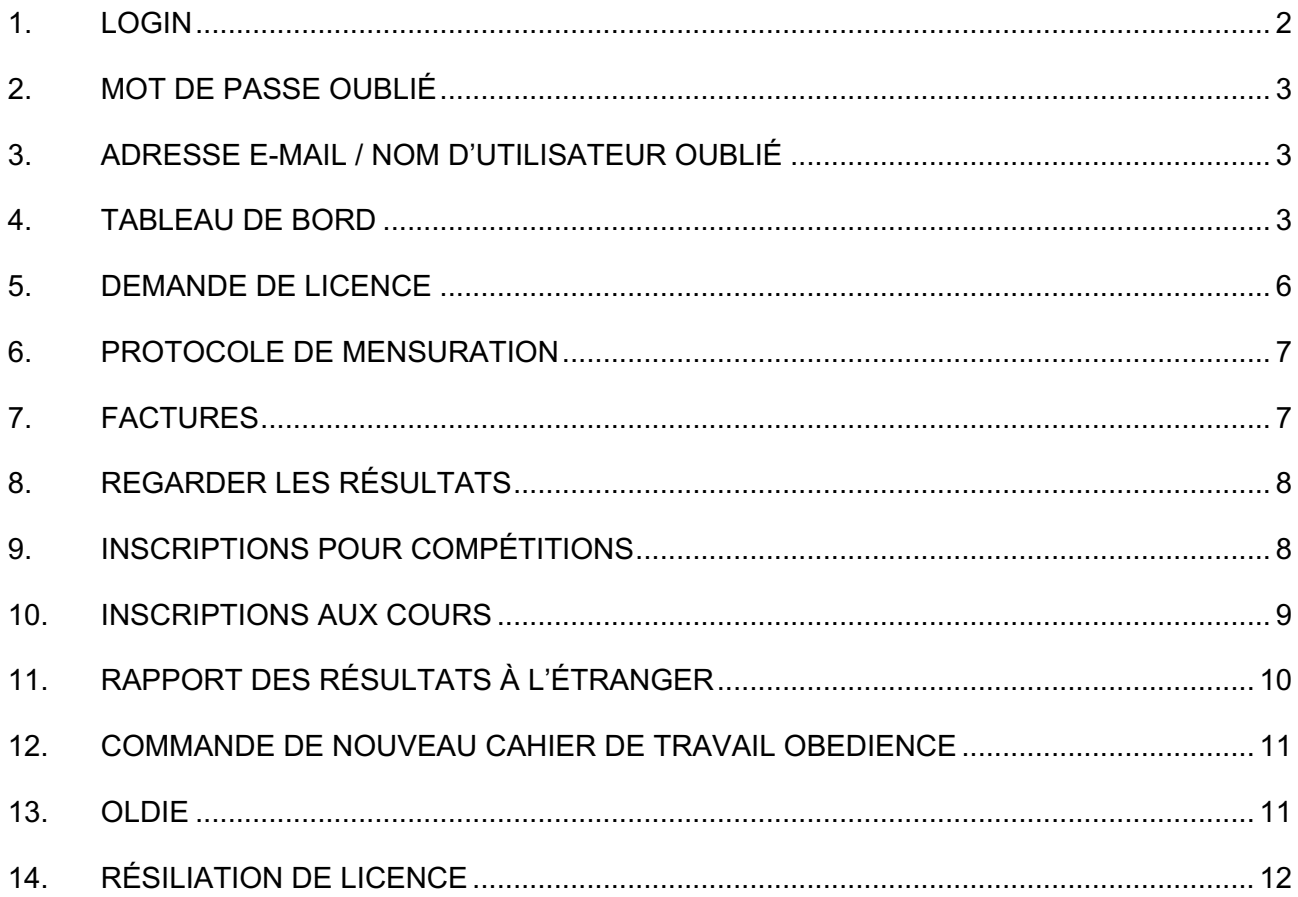

#### <span id="page-1-0"></span>**1. Login**

Le secteur de login se trouve sur le site web (dans l'image du chien, sur l'ordinateur en haut à droite)

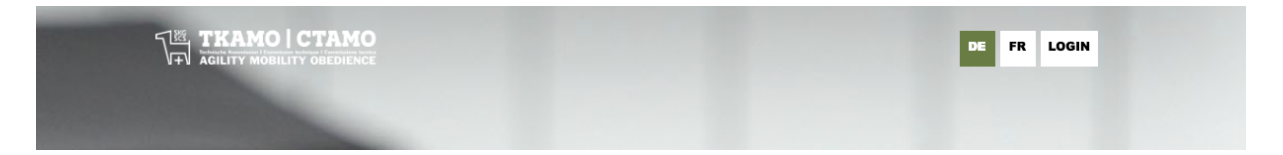

ou sur le smartphone au milieu de l'image. Cliquez sur **LOGIN**. Le masque de login apparaît. Vous pouvez insérer ici votre nom d'utilisateur (adresse e-mail) et le mot de passe.

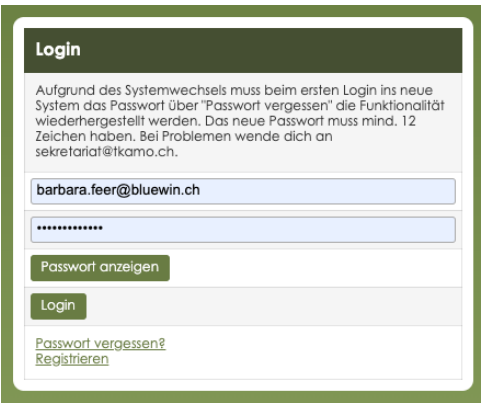

Vous avez en tout cas un login si vous avez déjà possedé une licence.

Si vous n'avez pas encore possedé une licence, vous devez en premier vous enregistrer. Cliquez sur **Registrieren**.

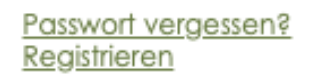

Le masque de saisie apparaît. Insérez s.v.p. vos coordonnées. Tous les champs marqués avec un \* doivent être remplis. Après avoir remplis tous les champs, cliquez **Registrieren**.

Pour toutes questions ou problèmes concernant le processus d'enregistrement, contactez s.v.p. [sekretariat@tkamo.ch.](https://www.tkamo.ch/)

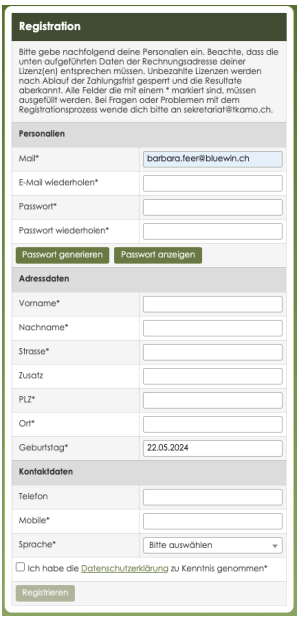

Si vous ne pouvez pas vous enregistrer, vous n'avez ou pas remplis correctement tous les champs ou vous possédez déjà un Login. Contactez s.v.p. [sekretariat@tkamo.ch.](mailto:sekretariat@tkamo.ch)

#### <span id="page-2-0"></span>**2. Mot de passe oublié**

Si vous avez oublié votre mot de passe, cliquez sur **Passwort vergessen.**

Passwort vergessen? Registrieren

Le masque de saisie apparaît pour réinitialiser le mot de passe.

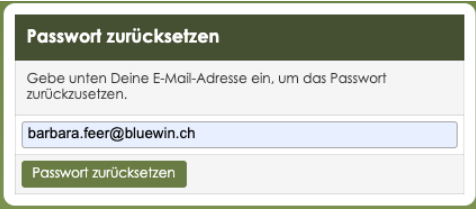

Après cliquer **Passwort zurücksetzen** vous recevrez un e-mail avec un nouveau mot de passe. Faites attention de recharger le browser avant d'insérer le nouveau mot de passe.

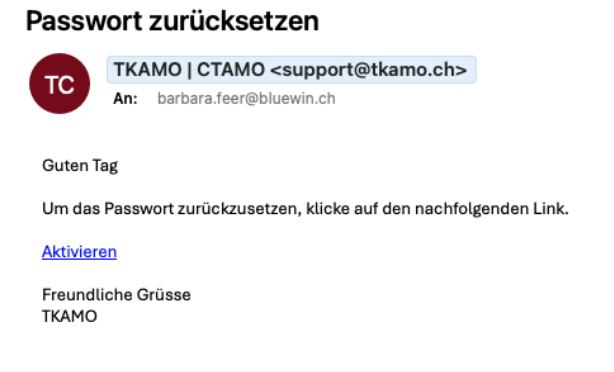

Si vous ne réussissez pas à vous inscrire après avoir insérer le nouveau mot de passe, il existe sans doute une autre adresse émail dans vos coordonnées ou le mot d'utilisateur n'est pas correct. Contactez s.v.p. [sekretariat@tkamo.ch.](mailto:sekretariat@tkamo.ch)

#### <span id="page-2-1"></span>**3. Adresse e-mail / nom d'utilisateur oublié**

Si vous ne connaissez plus votre adresse e-mail / nom d'utilisateur contactez s.v.p. [sekretariat@tkamo.ch.](mailto:sekretariat@tkamo.ch)

#### <span id="page-2-2"></span>**4. Tableau de bord**

Après avoir fait le login avec succès, vous voyez le **Tableau de bord**. Vous pouvez voir vos licences et vos factures.

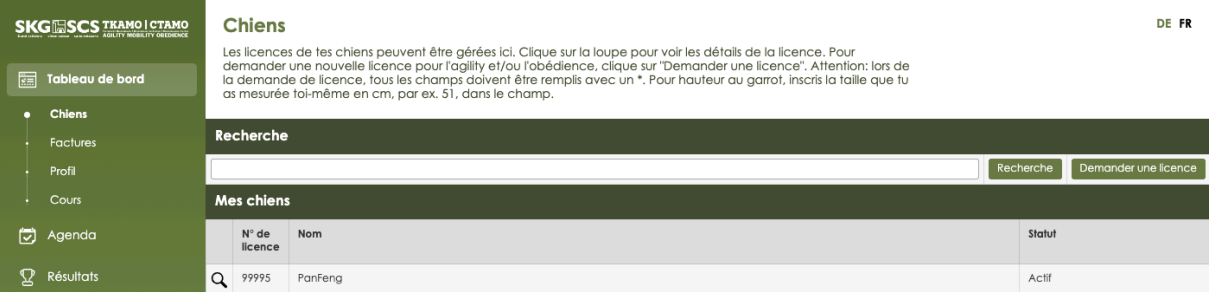

En cliquant sur la loupe, vous voyez les détails de la licence respectivement de la facture.

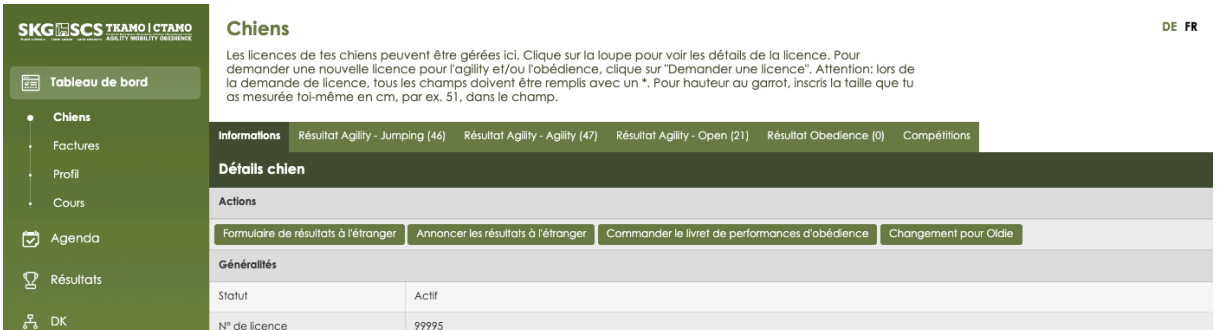

Toutes les factures sont classées sous **Factures.**

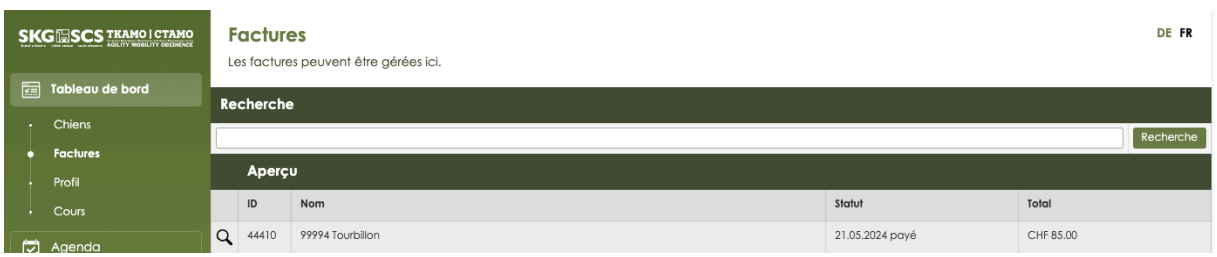

Un clic sur la loupe permet de visualiser la facture individuelle.

Si vous ne pouvez pas ouvrir la facture, vous n'avez pas installé le pdf-Reader ou les Pop-ups de la CTAMO sont bloqués. Téléchargez le pdf-Reader ou activez les Pop-ups pour la CTAMO. Ensuite vous pouvez voir les factures.

En cliquant sur **Profil** dans le menu, vous pouvez modifier vos informations personnelles.

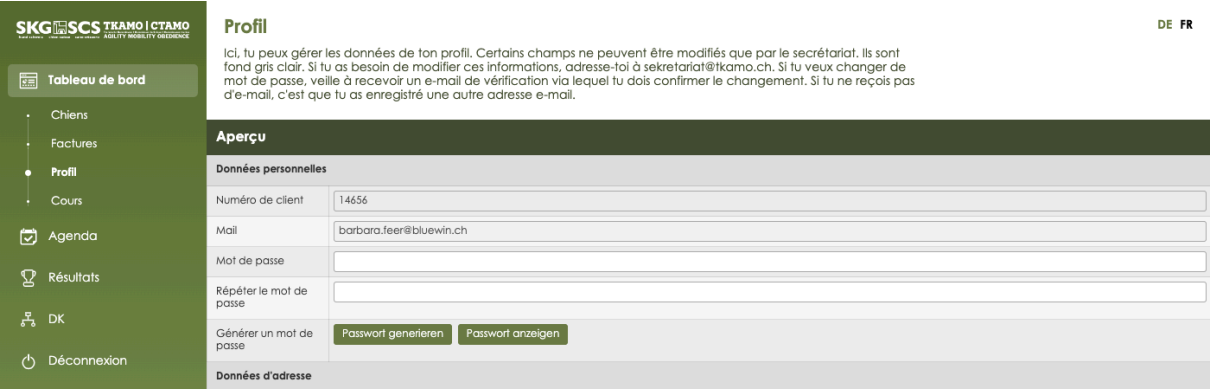

Contrôlez l'adresse postale et émail au plus tard jusqu'en décembre et corrigez-les si nécessaire. En janvier les factures pour les licences sont envoyées à l'adresse postale ou émail. Si l'adresse n'est pas correcte, vous ne recevrez pas de facture pour la licence. Les licences pas payées sont bloquées à partir du 1er mars.

Tous les cours actuels de CTAMO sont publiés sous **Cours**. En cliquant sur **S'inscrire**, vous pouvez vous inscrire à un cours.

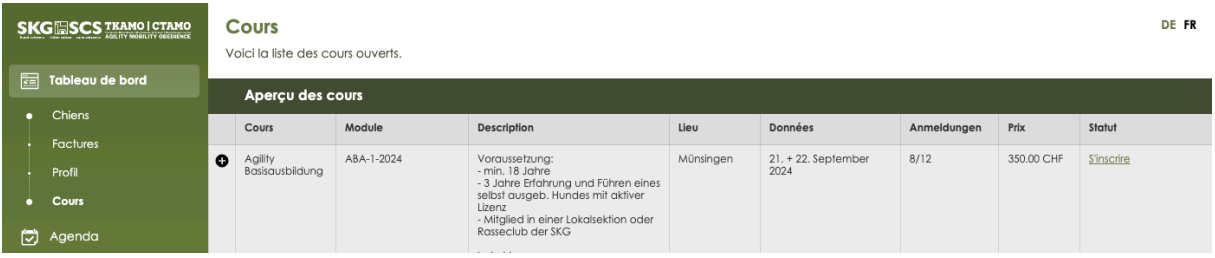

Toutes les épreuves actuelles sont publiées sous **Agenda**. Les épreuves sont divisées en Agility, Mobility et Obedience. En cliquant sur le sport concerné, l'agenda s'affiche.

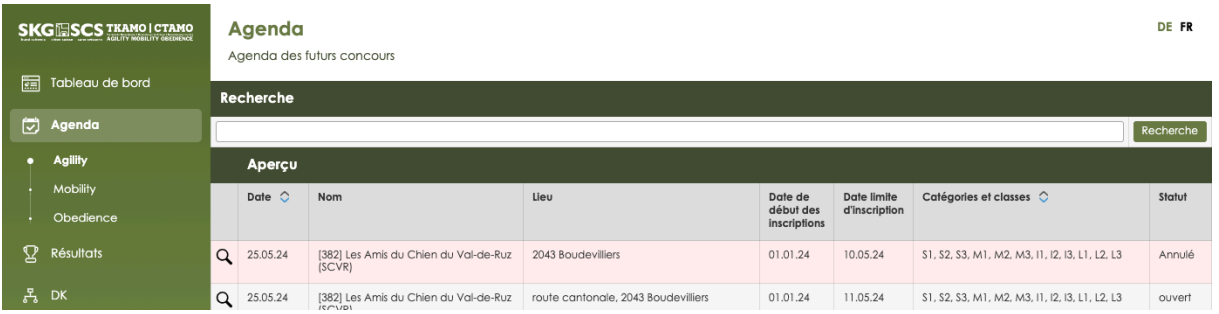

En cliquant sur la loupe, vous verrez les détails des futurs concours.

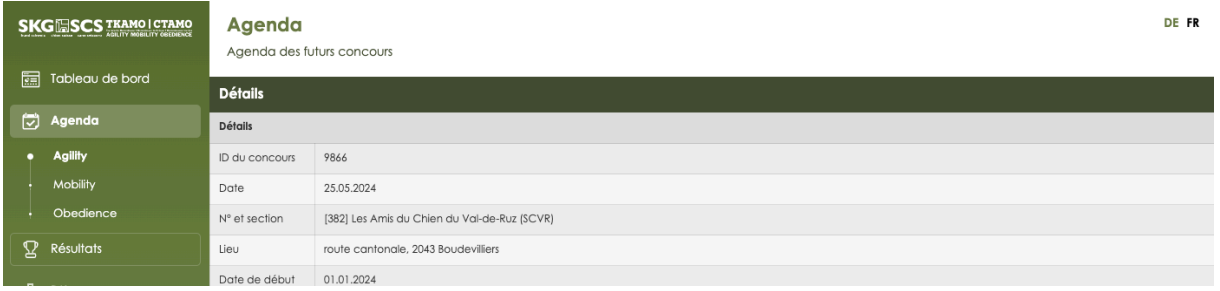

Sous **Résultats**, tous les classements saisis dans le système peuvent être consultés. Les classements sont répartis selon les compétitions d'Agility, de Mobility Obedience et de CTAMO. En cliquant sur la discipline sportive correspondante, les classements s'affichent. Les **TKAMO Compétitions** sont des compétitions organisées pour CTAMO, par exemple des qualifications pour les championnats du monde, l'EO, l'ASMV et CS.

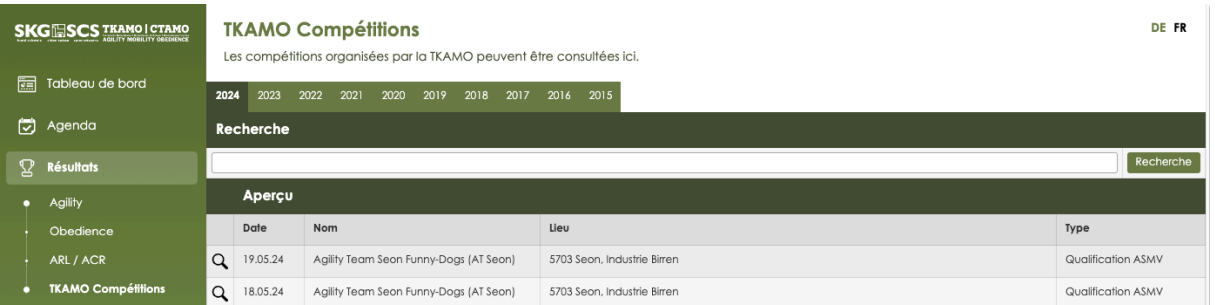

En cliquant sur la loupe, vous verrez le classement.

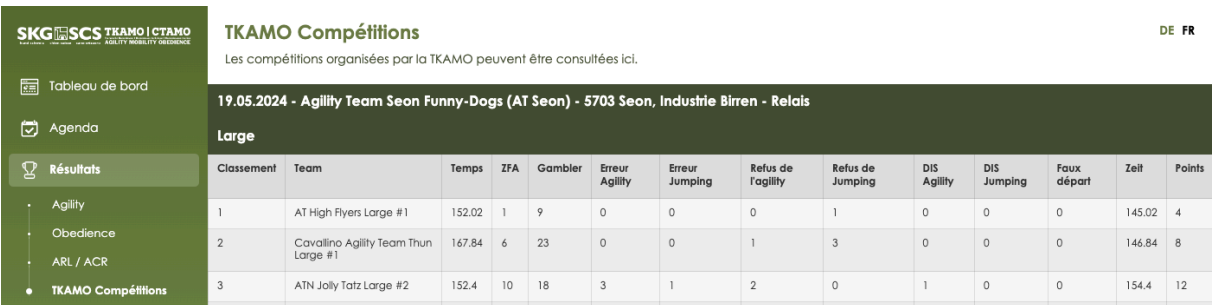

Le bouton **DK** n'est activé que lors de la tenue d'une conférence des délégués de la CTAMO. C'est ici que l'inscription des délégués est effectuée. Les détails sont communiqués par écrit aux délégués avant la CD.

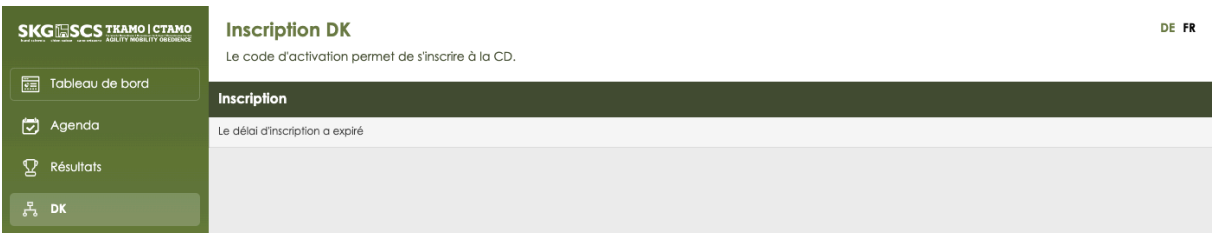

#### <span id="page-5-0"></span>**5. Demande de licence**

Vous pouvez faire une demande pour une nouvelle licence sur le Tableau de bord.

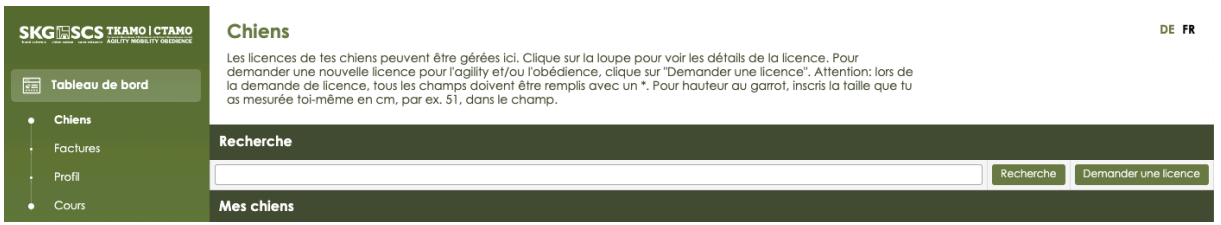

Cliquez tout simplement sur **Demander une licence** et remplissez tous les champs. Dans le champ de la race vous trouverez un menu déroulant. Vous devez choisir la race de ce menu. Ceci aussi pour sélectionner le sexe. Insérez seulement des chiffres (p. ex. 39) pour la hauteur du garot. En cliquant **Enregister**, la demande sera automatiquement envoyée au secrétariat.

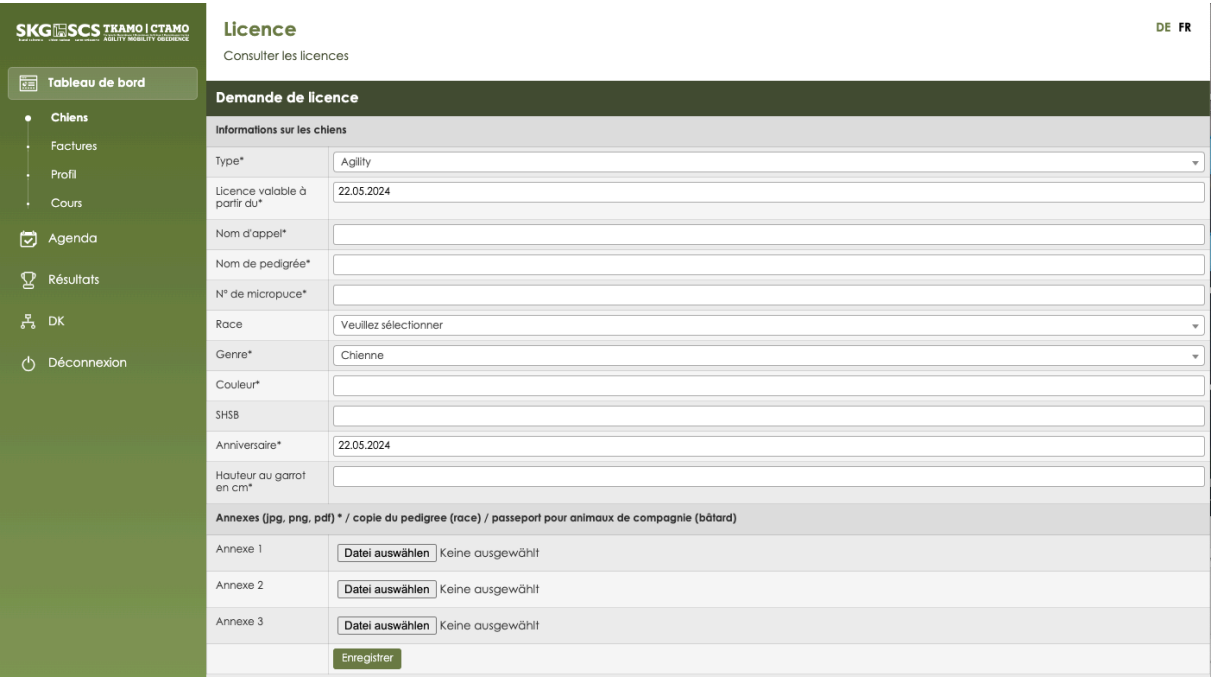

Si vous faite une demande de licence pour une date ultérieure ou si vous voulez activer un numéro réservé désiré, envoyez impérativement en même temps un émail à [sekretariat@tkamo.ch.](mailto:sekretariat@tkamo.ch)

Une fois l'enregistrement réussi, le message «Les données ont été transmises avec succès» s'affiche à l'écran.

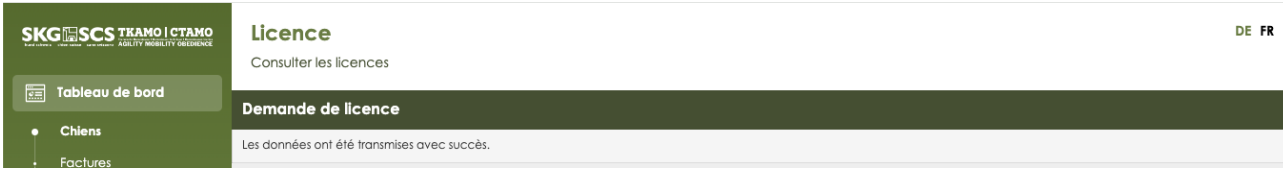

Si ce message n'apparaît pas, ta demande a été supprimée parce que quelque chose n'allait pas. Dans ce cas, essaie à nouveau.

Une fois la transmission réussie, la demande est visible dans ton tableau de bord sous «**Mes chiens**».

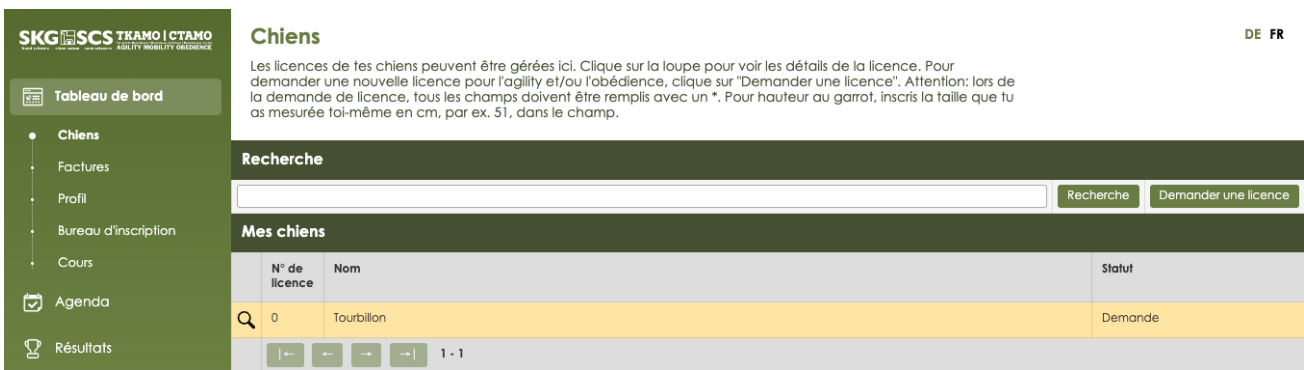

Si vous souhaitez activer un numéro réservé, envoyez impérativement un e-mail à sekretariat@tkamo.ch.

Les licences pour l'année suivante peuvent être commandées dès l'«ancienne» année. Dans ce cas, la facture doit être payée le 1.1.xxxx. Les licences déjà payées sont valables à partir du 15.12.xxxx.

## <span id="page-6-0"></span>**6. Protocole de mensuration**

Tous les chiens doivent être mesurés d'au moins un juge suisse. Les protocoles de mensuration sont envoyés par mail après le traitement de la demande de licence. Une fois que j'ai enregistré les mesures, tu peux les voir dans le tableau de bord de ton chien.

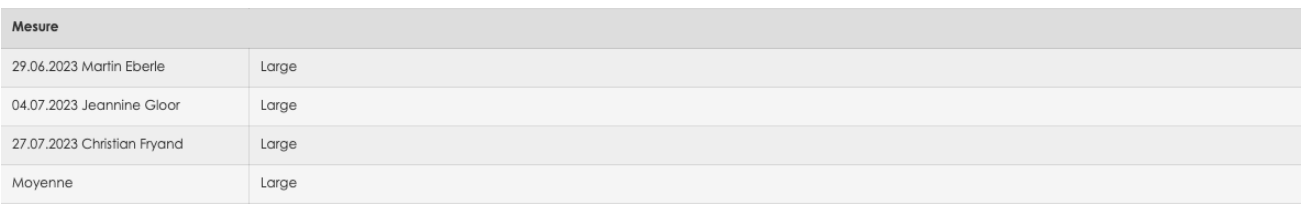

# <span id="page-6-1"></span>**7. Factures**

La facture pour la demande de la licence est envoyée par émail après le traitement de la demande de la licence. La facture doit être payée dans les délais de 30 jours.

Les factures de licence sont envoyées au plus tôt mis janvier. La facture de la licence doit être payée dans les délais de 30 jours, au plus tard jusqu'au 28 février. Les licences non payées sont bloquées à partir du 1<sup>er</sup> mars. Le chien n'est plus admis à la participation aux concours. Si le chien participe quand même à un concours, les résultats seront refusés. Veuillez lire l'instruction "Licences" qui se trouve sur tkamo.ch - Agility ou Obedience - Règlement.

#### Licence Agility:

Conformément à la décision de la CD AMO du 28.08.2021, le carnet pour l'agility a été supprimé au 31.12.2021. Tous les résultats seront enregistrés électroniquement dans le Dashboard. Les frais de 70 centimes par compétition en année passée seront également facturés. La taxe de compétition de 70 centimes est également facturée pour chaque résultat saisi à l'étranger. Si la licence a été résiliée au 31.12.20xx, vous ne trouverez que les frais de compétition sur la facture.

#### Licence pour Obedience :

Les résultats des compétitions d'obédience continueront à être saisis dans le carnet de performances et dans le Dashboard de la CTAMO. Les carnets peuvent être commandés comme jusqu'à présent dans le Dashboard pour Fr. 40.00.

Toutes les factures peuvent aussi être téléchargées sur le Tableau de bord (voir point 4. Tableau de bord).

# <span id="page-7-0"></span>**8. Regarder les résultats**

Tous les résultats peuvent être consultés sur le Tableau de bord. Les résultats Obedience sont sauvegardés seulement à partir de 2015.

En cliquant sur la loupe de la licence correspondante, vous pouvez voir les résultats online.

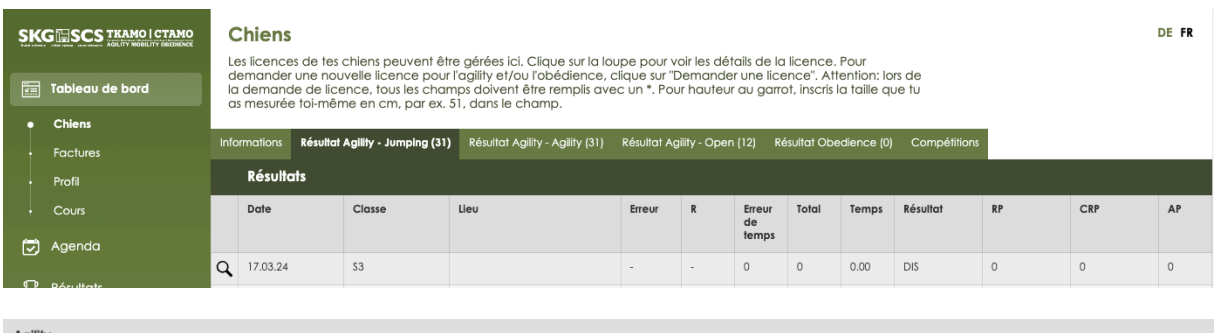

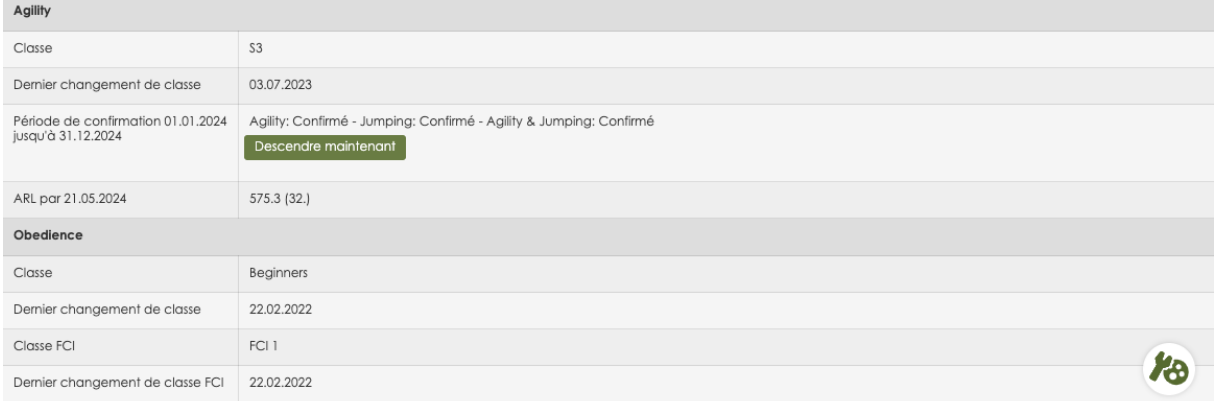

L'ascension peut être activée dans les Informations sur le chien si les critères de l'ascension facultative sont remplis. Le button **Monter en grade maintenant** apparaît maintenant.

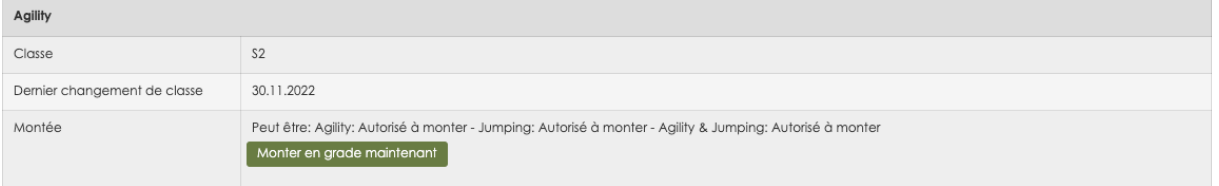

La descente dans la classe inférieure peut également être activée ici. Dès que le chien est autorisé à concourir au moins dans la classe 2, il peut également être relégué. Le bouton **Descendre maintenant** apparaît. Après la relégation, les résultats de promotion nécessaires doivent être atteints pour la remontée.

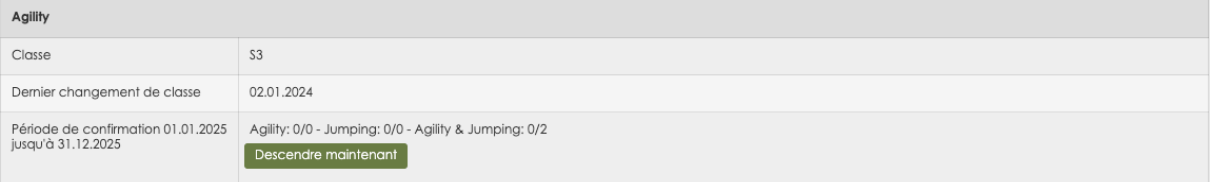

#### <span id="page-7-1"></span>**9. Inscriptions pour compétitions**

Sur le Tableau de bord de la licence correspondante (ouvrir avec la loupe) vous pouvez aussi faire les inscriptions pour la qualification EO, la qualification CM, JOAWC SOAWC, la qualification CSPC et le CS. Dans le champ **Compétitions** le button correspondant apparaît automatiquement dès le début du délai d'inscription et si le chien se trouve dans la classe admise pour concours.

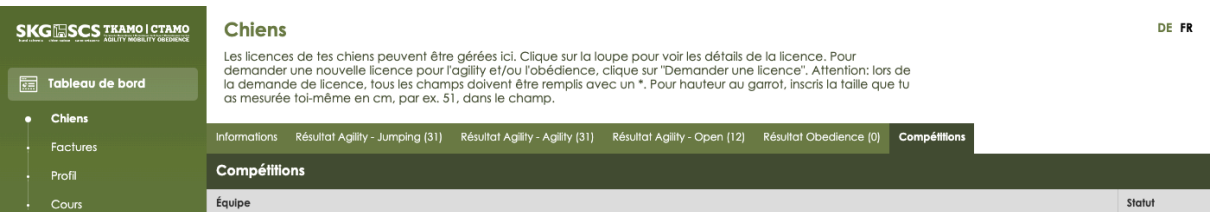

Qualification CM Contrôlez s.v.p. avant de faire l'inscription pour les qualifications CM si le chien est inscrit dans le LOS (Livre des origines suisse). Selon règlement le chien doit impérativement être inscrit dans le LOS au moins six mois avant le CM. Les chiens qui ne sont pas inscrit dans le LOS ne sont pas admis aux qualifications CM. Si le chien est inscrit dans le LOS mais n'a pas encore été saisi dans le système de la CTAMO, communiquez immédiatement le numéro LOS du chien au secrétariat.

Vous pouvez faire une désinscription pour le chien aussi avec le button.

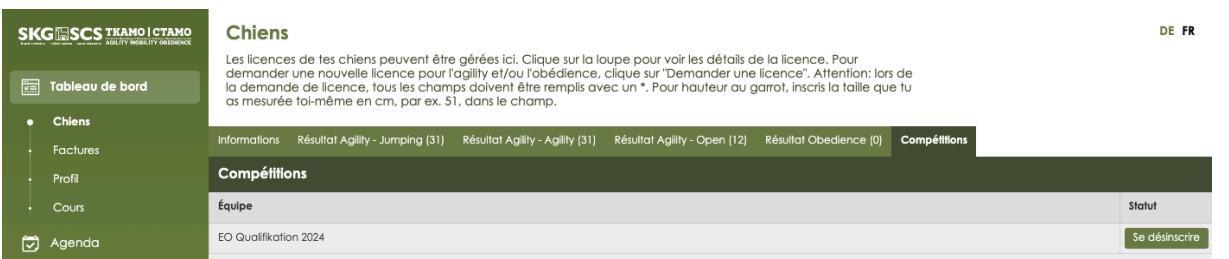

Pour **Inscription** et **Se désinscrire** vous recevrez automatiquement un émail de confirmation à l'adresse déposé dans le système.

Inscriptions CSPC L'inscription pour le CSPC doit être faite par le capitaine. Les mutations ne peuvent être faites seulement par lui. Seul les licences actives peuvent être gérées. Si une ou plusieurs licences de l'équipe CSPC sont bloquées ou sont encore sous demande, elles ne peuvent pas être gérées. Le système efface automatiquement la licence de l'équipe.

#### <span id="page-8-0"></span>**10. Inscriptions aux cours**

Dans le tableau de bord, les inscriptions aux cours d'agility et d'obédience sont possibles. Cliquez sur **Cours** et la fenêtre avec tous les cours actuels s'ouvre.

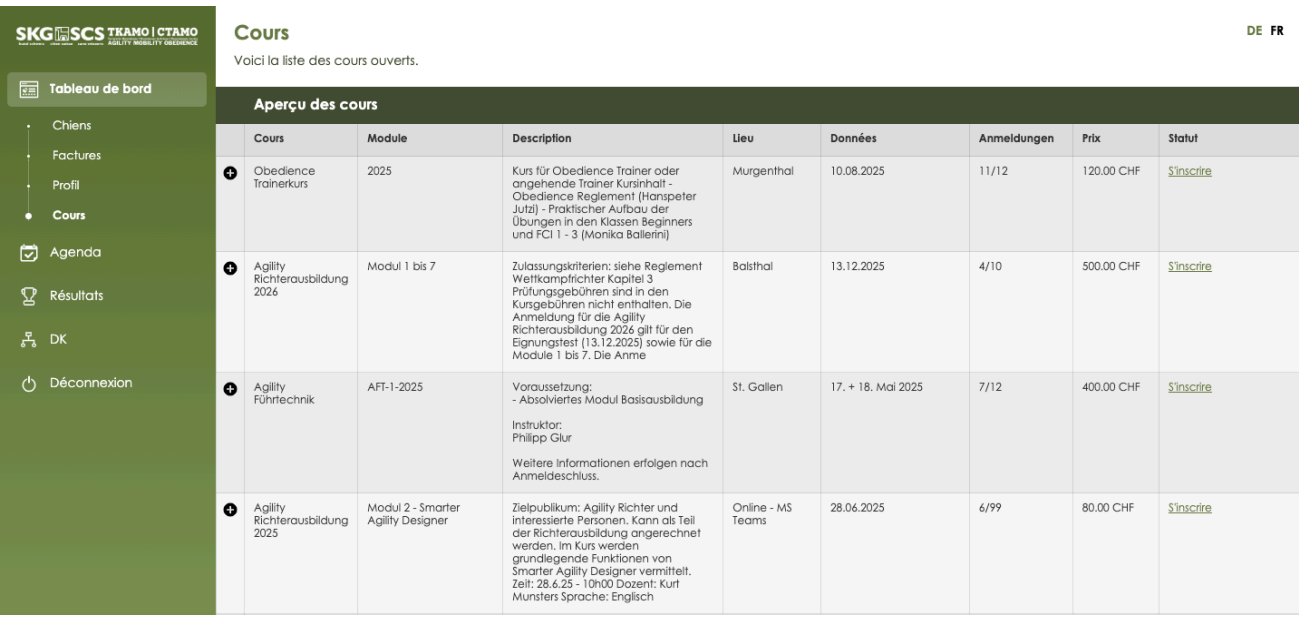

Le cours actuel peut maintenant être inscrit via le statut **S'inscrire.** La fenêtre d'inscription s'ouvre.

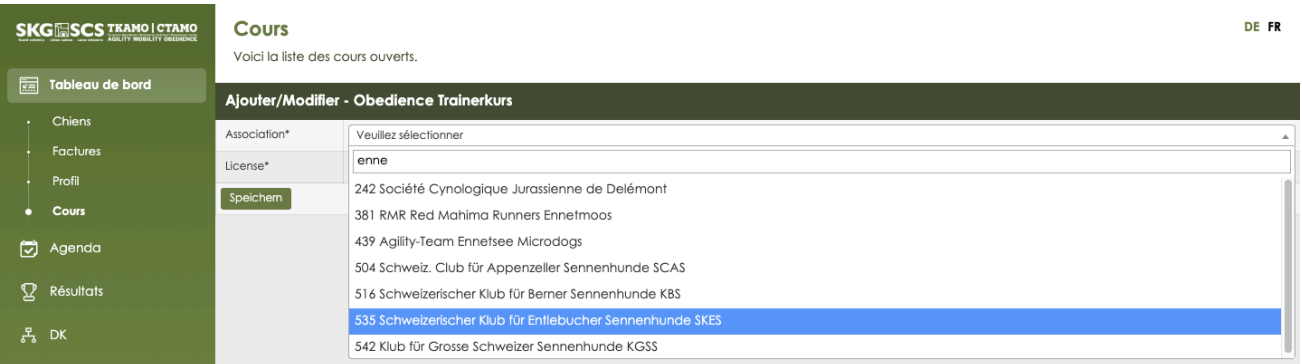

Sélectionner l'association et le numéro de licence dans le menu déroulant. Cliquez ensuite sur **Speichern (Enregistrer)**. La confirmation et la facture sont envoyées par e-mail. La facture est également classée dans le tableau de bord sous **Factures**.

Si le cours doit être annulé, veuillez envoyer un e-mail à la personne responsable mentionnée dans l'e-mail.

## <span id="page-9-0"></span>**11. Rapport des résultats à l'étranger**

Sur le Tableau de bord de la licence correspondante (ouvrir avec la loupe) vous pouvez faire l'annonce de résultats obtenus à l'étranger.

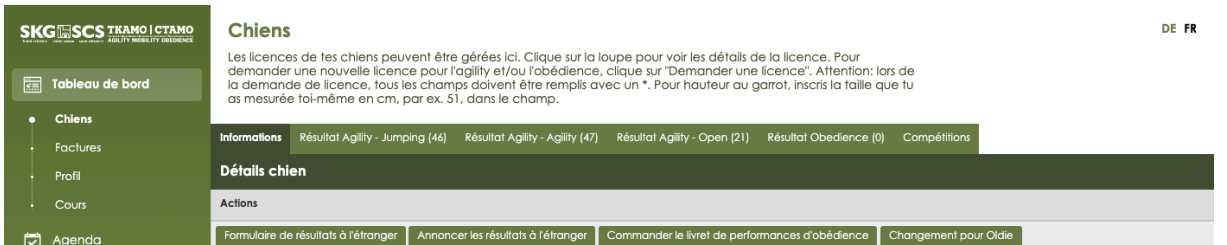

Ouvrez le **Formulaire de résultats l'étranger** (pdf), imprimez-le et emportez-le au concours. Le formulaire doit être signé par le juge.

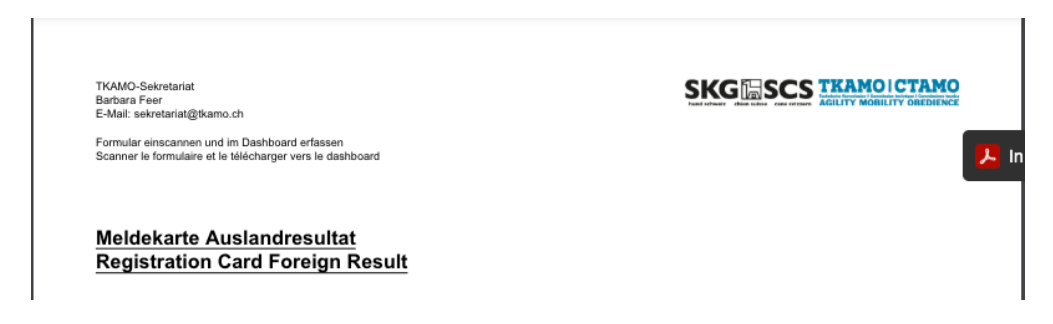

Les résultats doivent ensuite être saisis dans le système. Dans le Tableau de bord de la licence correspondante (ouvrir avec la loupe) cliquez le button **Annoncer les résultats à l'étranger**. Remplissez le formulaire.

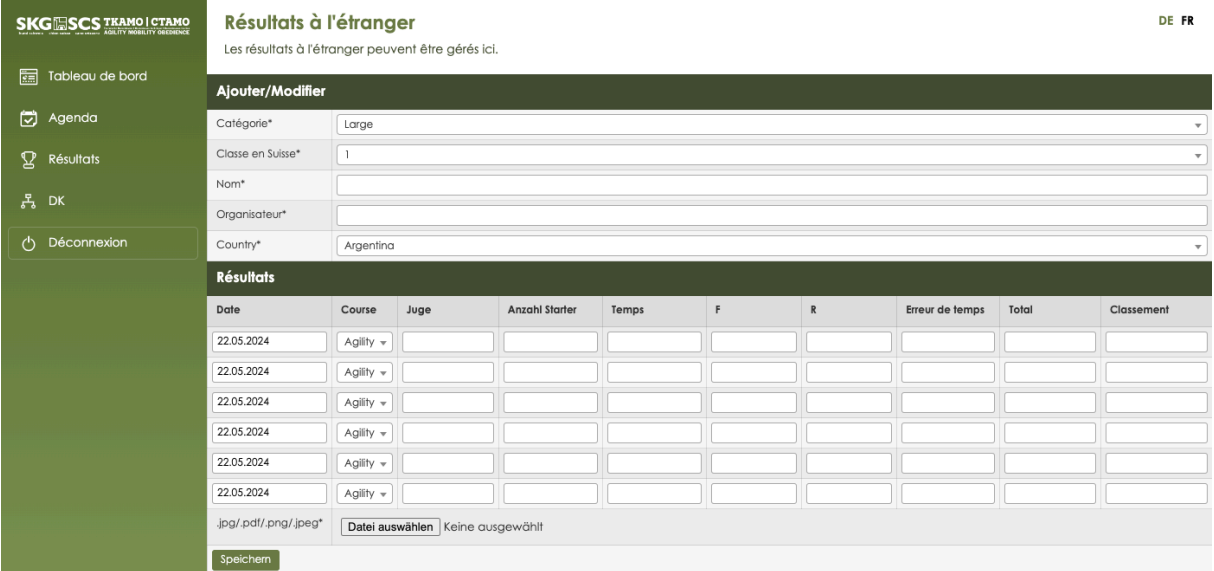

Enfin, il faut joindre le formulaire Résultat à l'étranger dûment rempli et signé par le juge ainsi que le classement correspondant. N'oubliez pas de le sauvegarder **Speichern**.

Dès que le résultat soumis est vérifié et validé, il apparaît dans le Tableau de bord du chien. Aucune correspondance supplémentaire ne sera échangée au sujet des résultats obtenus à l'étranger.

#### <span id="page-10-0"></span>**12. Commande de nouveau cahier de travail Obedience**

Un nouveau cahier de travail Obedience peut être commandé online sur Tableau de bord. Ouvrez sur votre Dashboard avec la loupe la licence du chien correspondant.

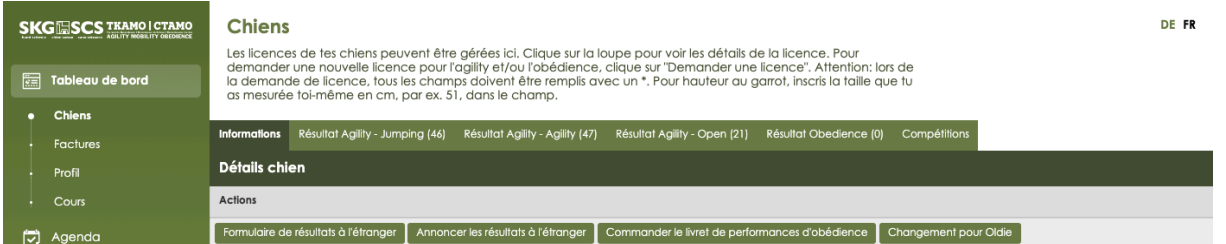

Sous la fonction **Commander le livret de performances d' Obedience** vous pouvez commander un nouveau cahier de travail Obedience.

Le système envoit tout de suite un message au secrétariat et la facture sera visible sur le Dashboard sous **Factures** (voir point 4 du Tableau de bord).

#### <span id="page-10-1"></span>**13. Oldie**

A partir de 8 ans révolus, un chien peut passer dans la classe Oldie. Le changement peut se faire directement dans le Tableau de bord. Sur votre tableau de bord, ouvrez la licence du chien souhaité avec la loupe. Sous Fonction **Changement pour Oldie**, cliquez sur le bouton.

Si le chien a une licence inactive, la mutation ne peut plus être faite dans le Tableau de bord. Veuillez contacter sekretariat@tkamo.ch.

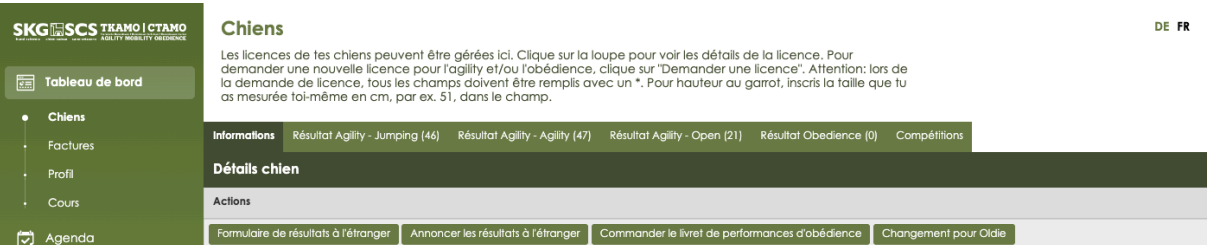

# <span id="page-11-0"></span>**14. Résiliation de licence**

La licence se prolonge automatiquement pour une année. Si vous n'avez plus besoin de la licence pour l'année prochaine, il faut la résilier jusqu'au moins le 31.12 par écrit par émail au [sekretariat@tkamo.ch](mailto:sekretariat@tkamo.ch) ou par lettre au secrétariat de la CTAMO, Barbara Feer, Dorfstrasse 9, 6289 Hämikon.

Les résiliations qui arrivent au secrétariat après le 31.12 peuvent être prises en considération seulement pour le prochain délai de résiliation. La taxe de licence est donc due et doit être payée.

Les licences ne peuvent pas être désactivées dans le Dashboard. Cela peut être fait par le secrétariat.